# CloudGuard

## Terraformed Provisioned Azure Lab

Advanced Threat Prevention | Automated & Cloud-Native | Unified Management

# **Installing Terraform**

Terraform is a Binary / Executable Application - Just download, update the path variable so the system can find the executable and run it.

Binary Download Available Here:

<https://developer.hashicorp.com/terraform/install>

Step by Step Instructions (for Windows, Mac, and Linux) available here: <https://spacelift.io/blog/how-to-install-terraform>

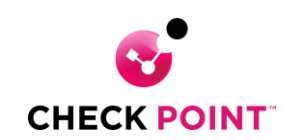

# **Running from Azure CLI (No need to Install Anything)**

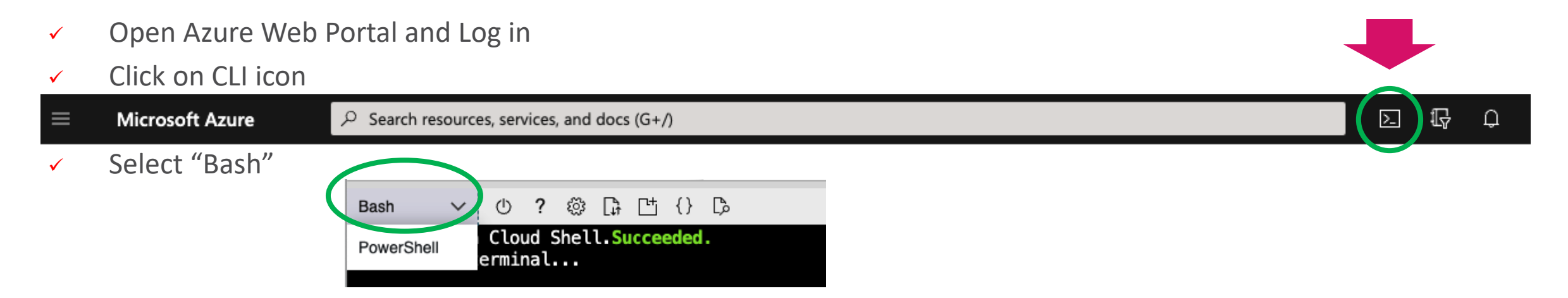

**Type** terraform version

**Download** and Upgrade binary if needed (instructions below):

**Type** curl -O https://releases.hashicorp.com/terraform/1.6.5/terraform 1.6.5 linux amd64.zip

**Type** unzip **terraform** 1.6.5 linux amd64.zip

**Type** mkdir bin

**Type** mv terraform bin/

Close and re-open CLI

**Type** terraform version

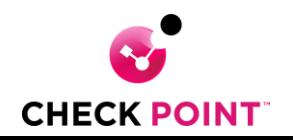

# **Upload and Uncompress the AzureLab.tgz File**

 $\checkmark$  Upload the File to Azure CLI (if not using your own environment)

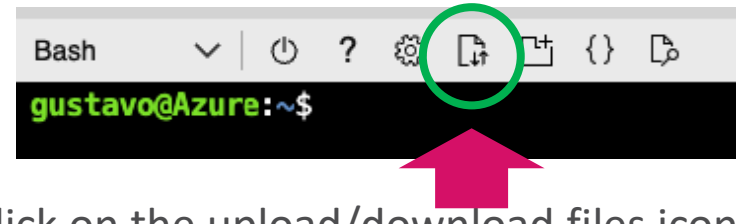

 $\checkmark$  Click on the upload/download files icon

**Type** tar -xvf AzureLab.tgz to uncompress the playbooks

If using Windows, Mac or Linux, simply copy the AzureLab.tgz file to the desired directory and uncompress

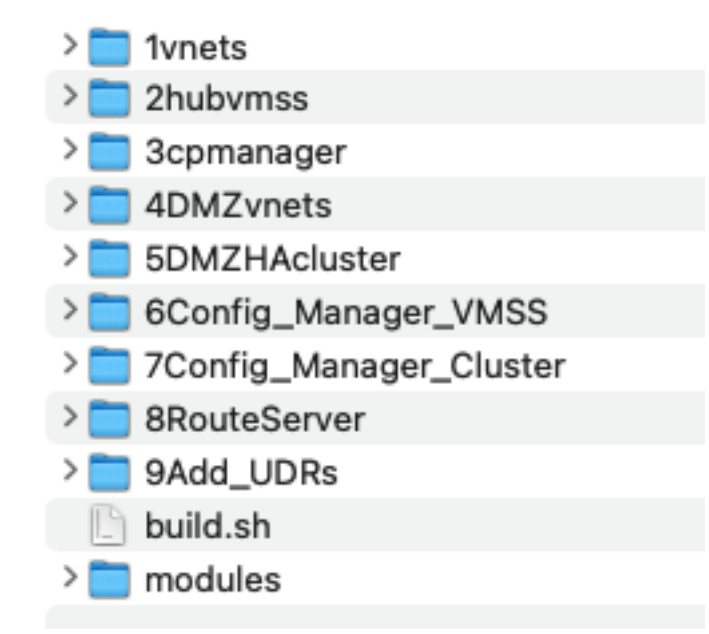

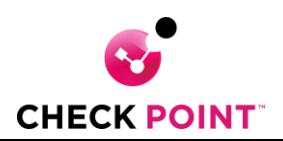

#### **Create or Select a Service Principal (Contributor Access)**

https://registry.terraform.io/providers/hashicorp/azurerm/latest/docs/guides/service\_principal\_client\_secret

#### **Store it as an Environmental Variable (Linux, Mac or Windows Terminal)**

export TF\_VAR\_ARM\_CLIENT\_ID="abcdefghijklmnop1234567890" export TF\_VAR\_ARM\_CLIENT\_SECRET="abcdefghijklmnop1234567890" export TF\_VAR\_ARM\_TENANT\_ID="abcdefghijklmnop1234567890" export TF\_VAR\_ARM\_SUBSCRIPTION\_ID="abcdefghijklmnop1234567890"

#### **Did the Variables get stored correctly?**

printenv | grep ARM

#### **Remove the Variables from the Environment (or close session)**

unset TF\_VAR\_ARM\_CLIENT\_ID="abcdefghijklmnop1234567890" unset TF\_VAR\_ARM\_CLIENT\_SECRET="abcdefghijklmnop1234567890" unset TF\_VAR\_ARM\_TENANT\_ID="abcdefghijklmnop1234567890" unset TF\_VAR\_ARM\_SUBSCRIPTION\_ID="abcdefghijklmnop1234567890"

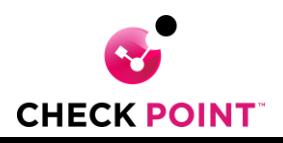

#### **Terraform Commands**

#### **terraform init**

Initializes the directory, loads the providers. Can be run multiple times. Recommended if changes have been made to any of the terraform files in the directory.

#### **terraform plan**

Creates an execution plan, which lets you preview the changes that Terraform plans to make to your infrastructure. Checks the "state" and identifies differences. Displays a list of actions to be performed.

## **terraform apply** (-auto-approve option removes interactive request)

Executes the actions detailed in the terraform plan

#### **terraform destroy** (-auto-approve option removes interactive request)

Destroys all objects / elements created with the apply command

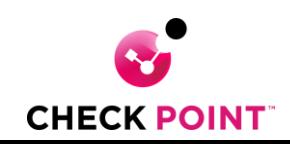

#### **1 VNETS** INTERNET

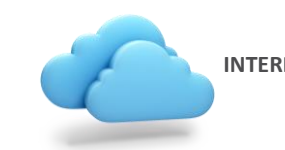

The vnets directory builds a security landing zone, a vnet that mimics an onPrem datacenter, plus two spokes containing either app or test VMs.

The playbooks will deploy three Linux hosts (1 vCPU each).

The landing zone will also include a Windows Jump server that can be optionally used to run the Check Point Smart Console.

There is a third spoke vnet that can be used for testing, but it is meant to optionally hold the Azure Router Service.

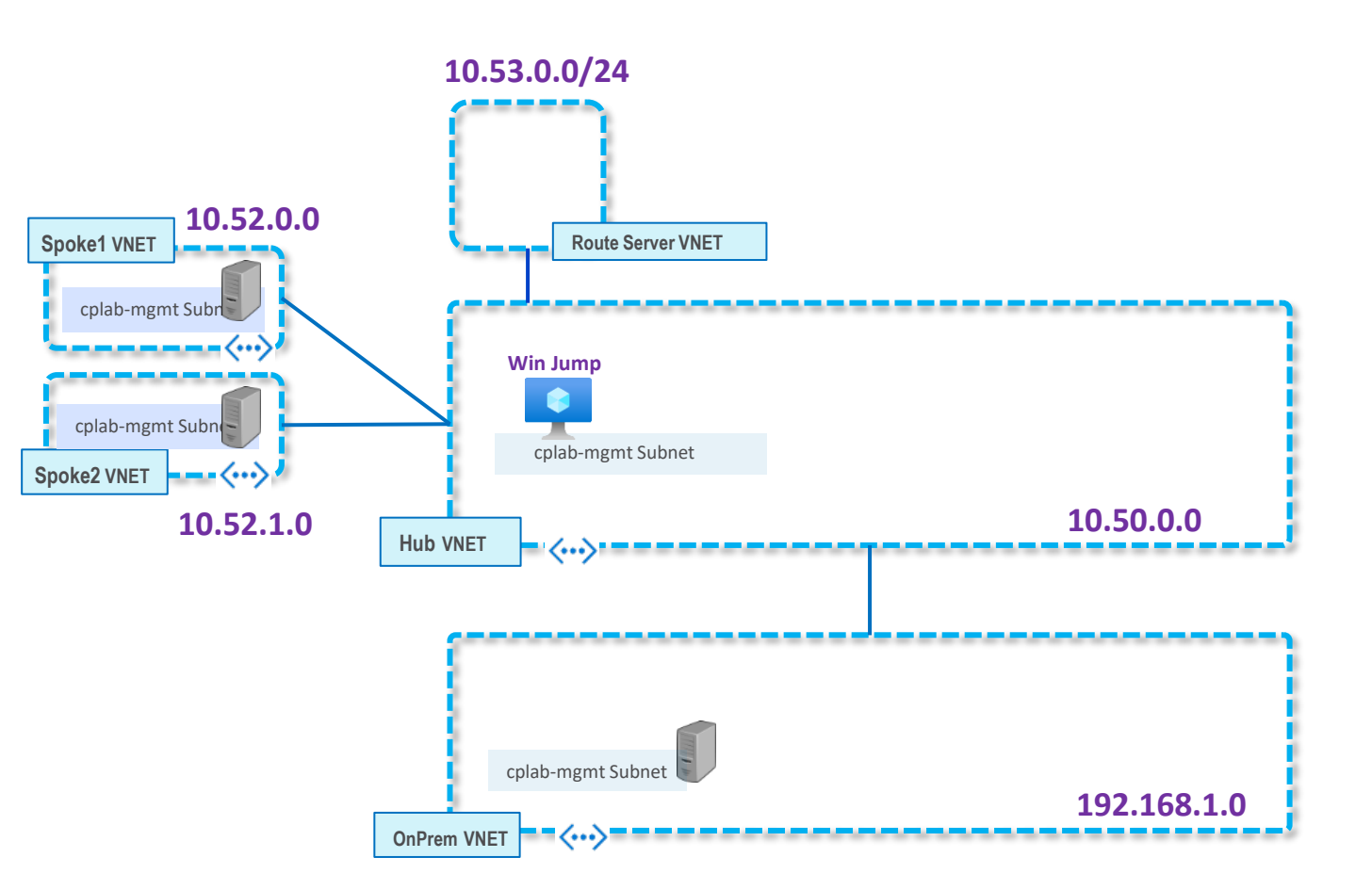

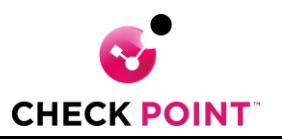

#### **2 VMSS CP Gateways**

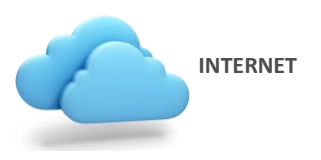

This directory builds a two member CloudGuard Scale Set. The scale set can be used for inspection of Ingress, Egress internal VNET to VNET traffic as well as traffic between OnPrem and Azure.

The scale set can also be used for testing dynamic auto scaling (scale up and scale down events) and understanding how the management server automatically provisions the security gateways.

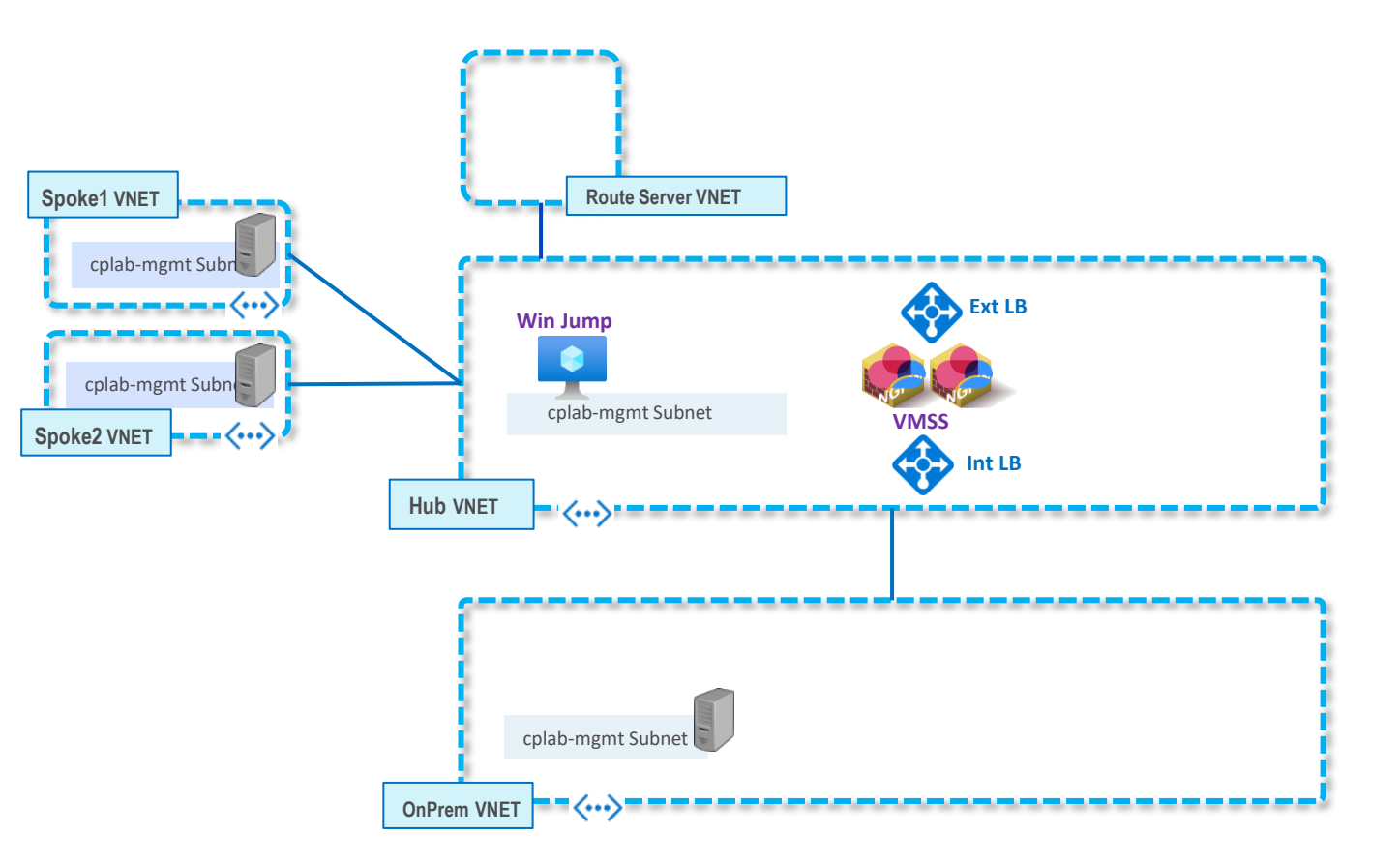

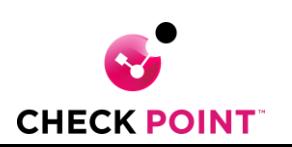

#### **3 CP Manager Internet**

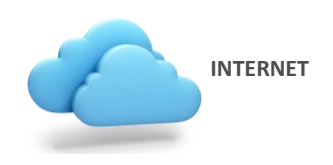

This directory optionally deploys a Check Point Management server on the same subnet as the Windows Jump Station.

While the lab gateways can be managed from an outside (preexisting) management server, this directory provides the option of using a dedicated management server for testing cloud functionality such as creating tag-based rules or playing with the API (or the auto provisioning functionality).

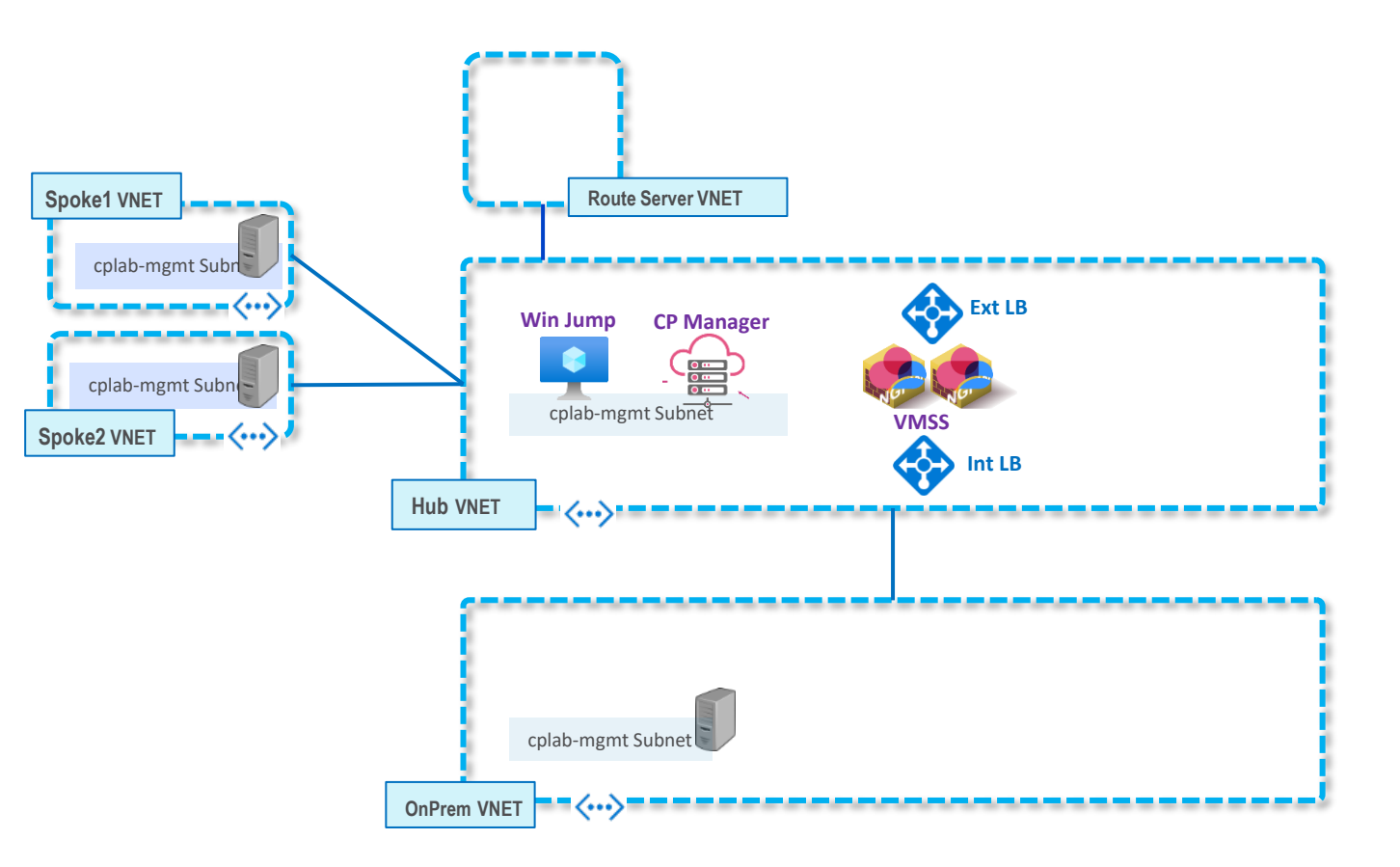

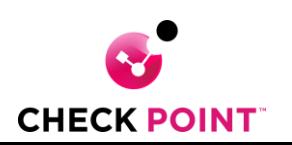

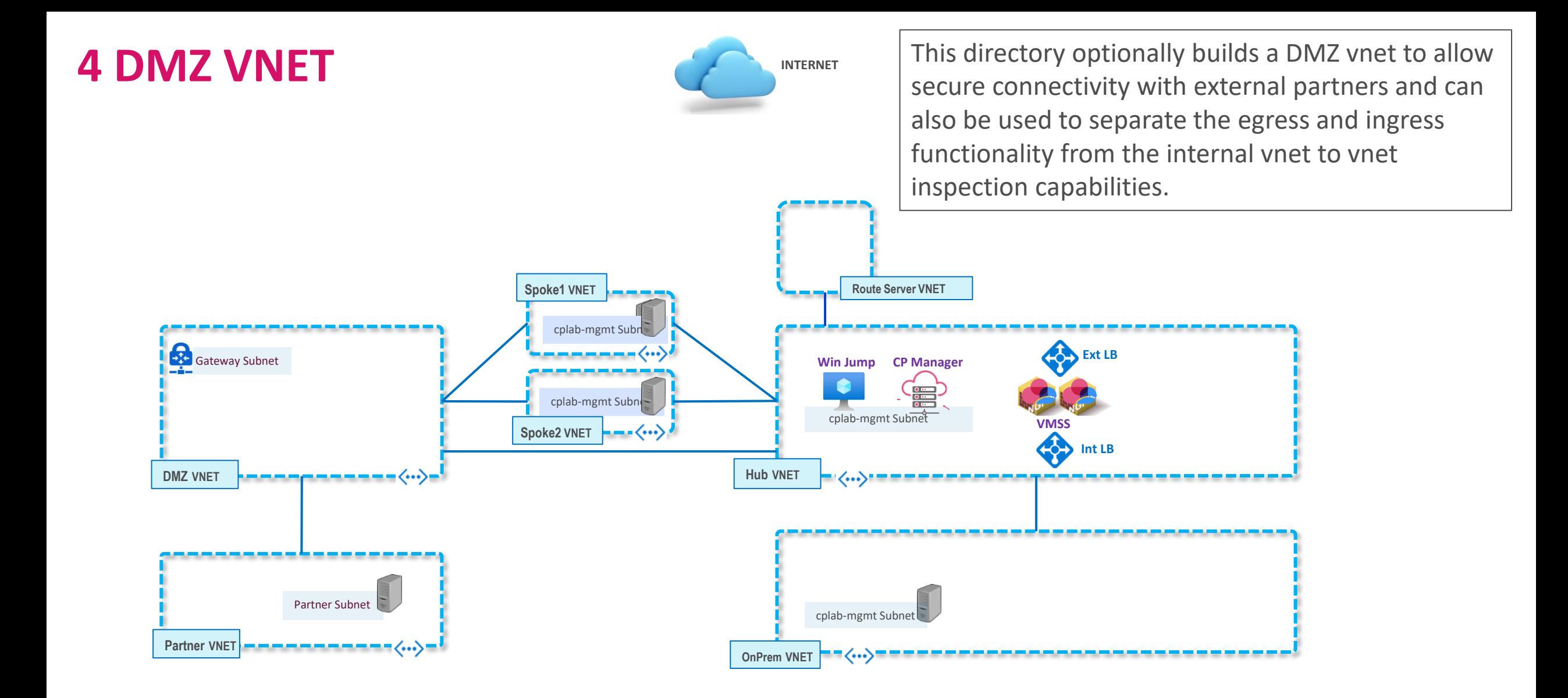

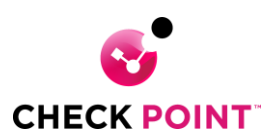

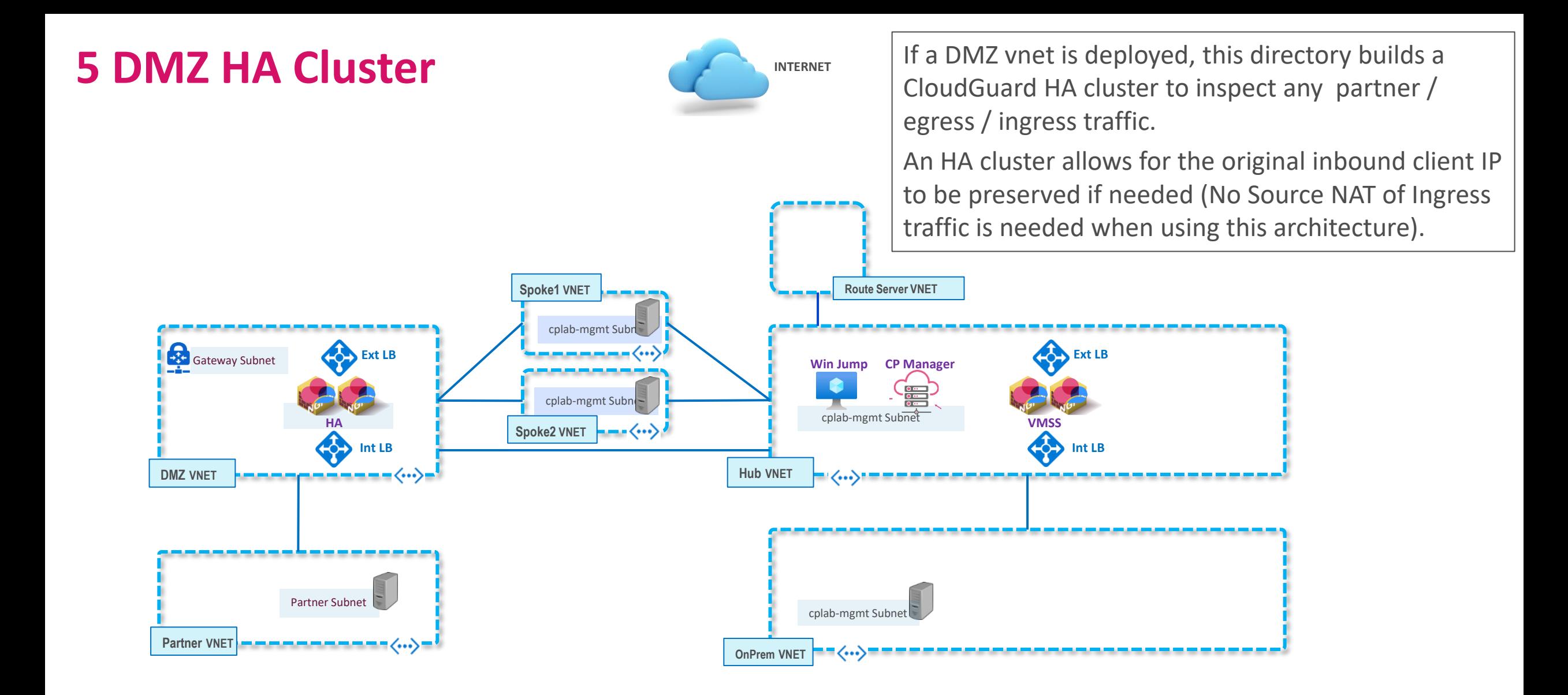

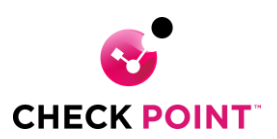

## **6 CP Manager Configuration**

This directory optionally configures auto provisioning on the lab Management server. It mainly runs a configuration script that builds an auto provisioning template for the scale set, creates a datacenter connection between the management server and Azure (to allow tag-based security policies), and adds a few basic rules to the security policy (to allow vnet to vnet connectivity as well as NAT hide for egress to the Internet).

While all this can be done manually, the script is a potential time saver.

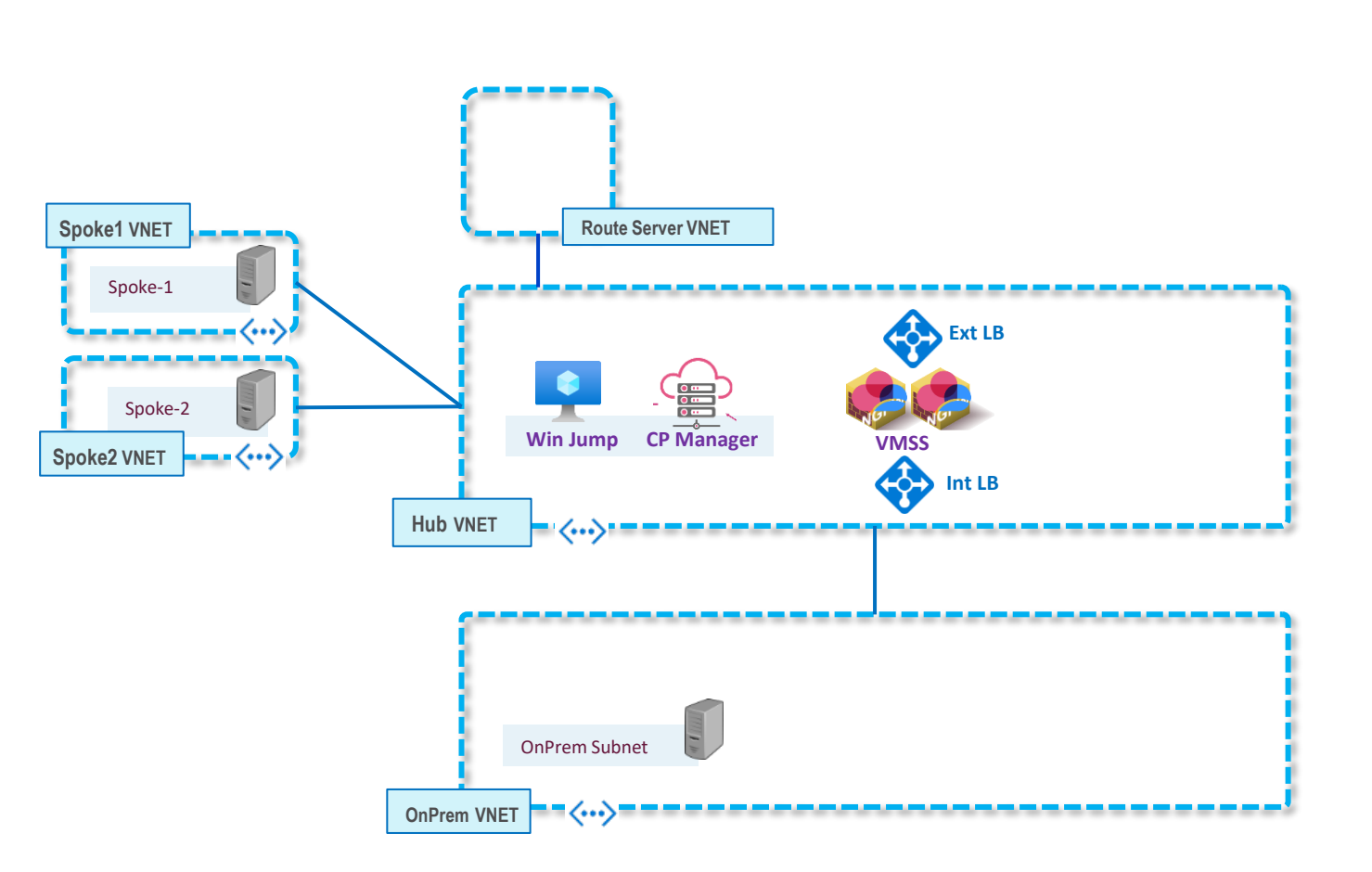

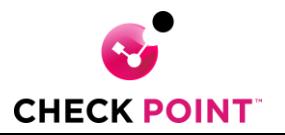

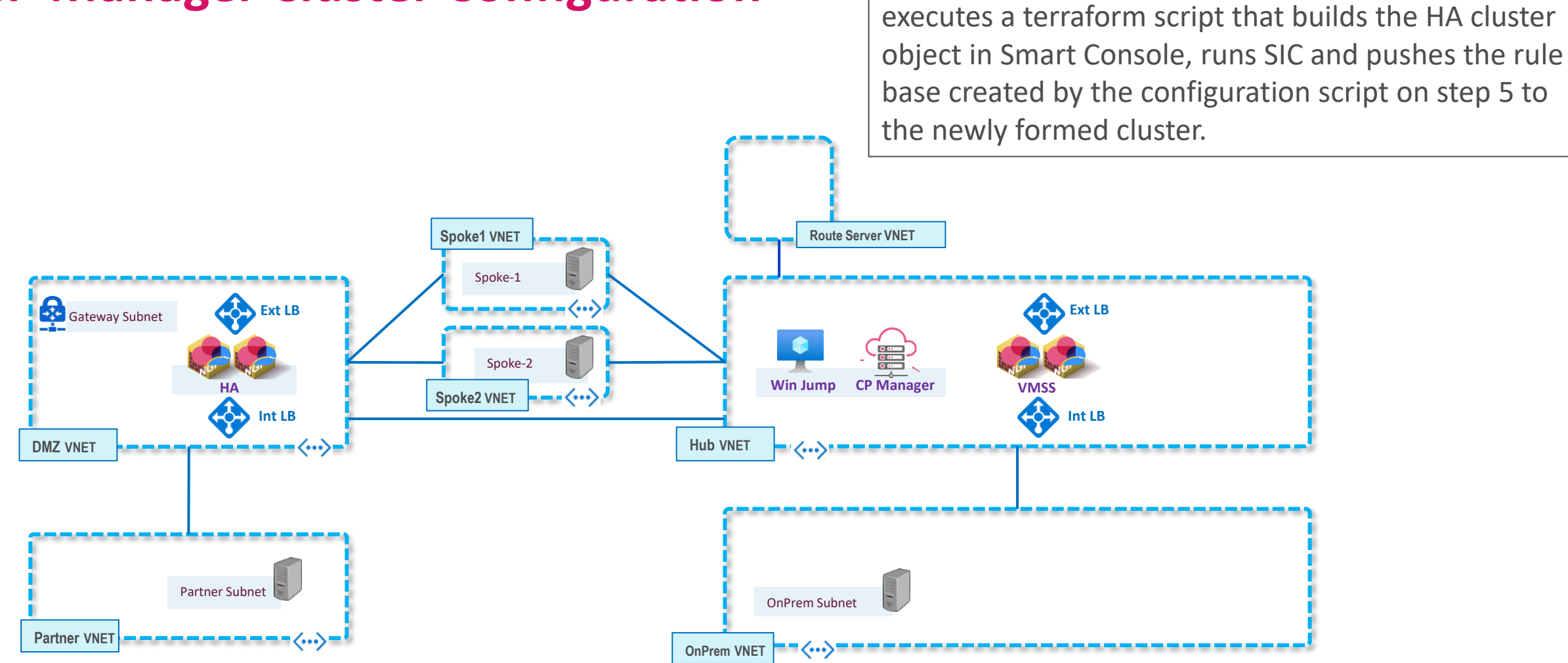

#### **7 CP Manager Cluster Configuration**

©2023 Check Point Software Technologies Ltd.

If an HA Cluster is deployed, this directory optionally

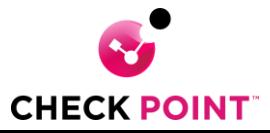

#### **8 Add Route Server**

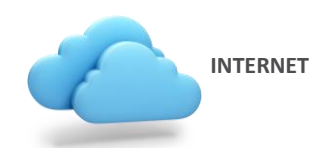

If one of the objectives of the lab is to test removing the needs for UDRs. This directory deploys the Azure BGP service and configures a BGP connection to the Cloud Guard VMSS.

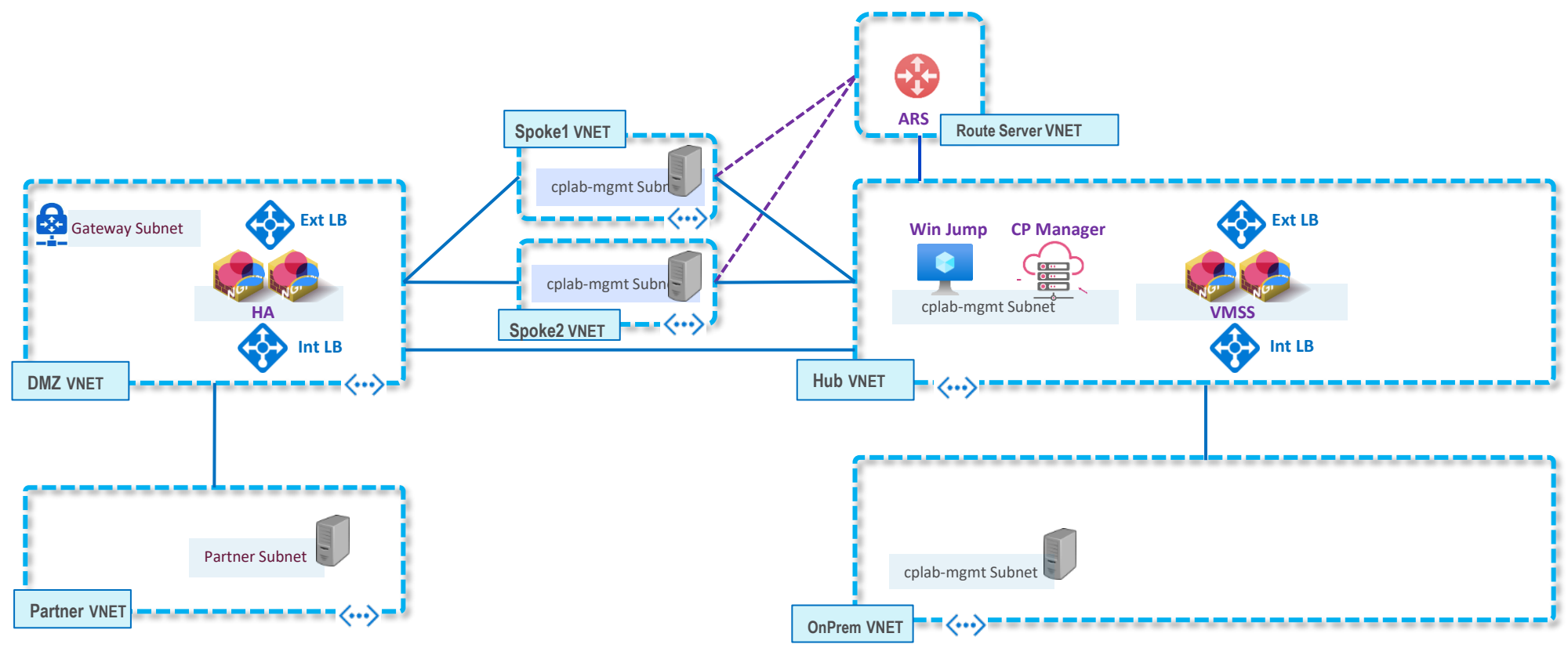

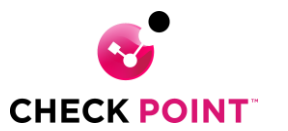

#### **9 Add UDR Routes**

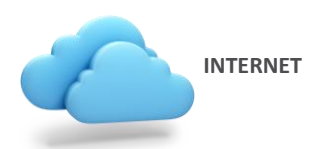

If the Azure Route Server will not be used to advertise a default route to the spokes, this section builds the necessary static route tables.

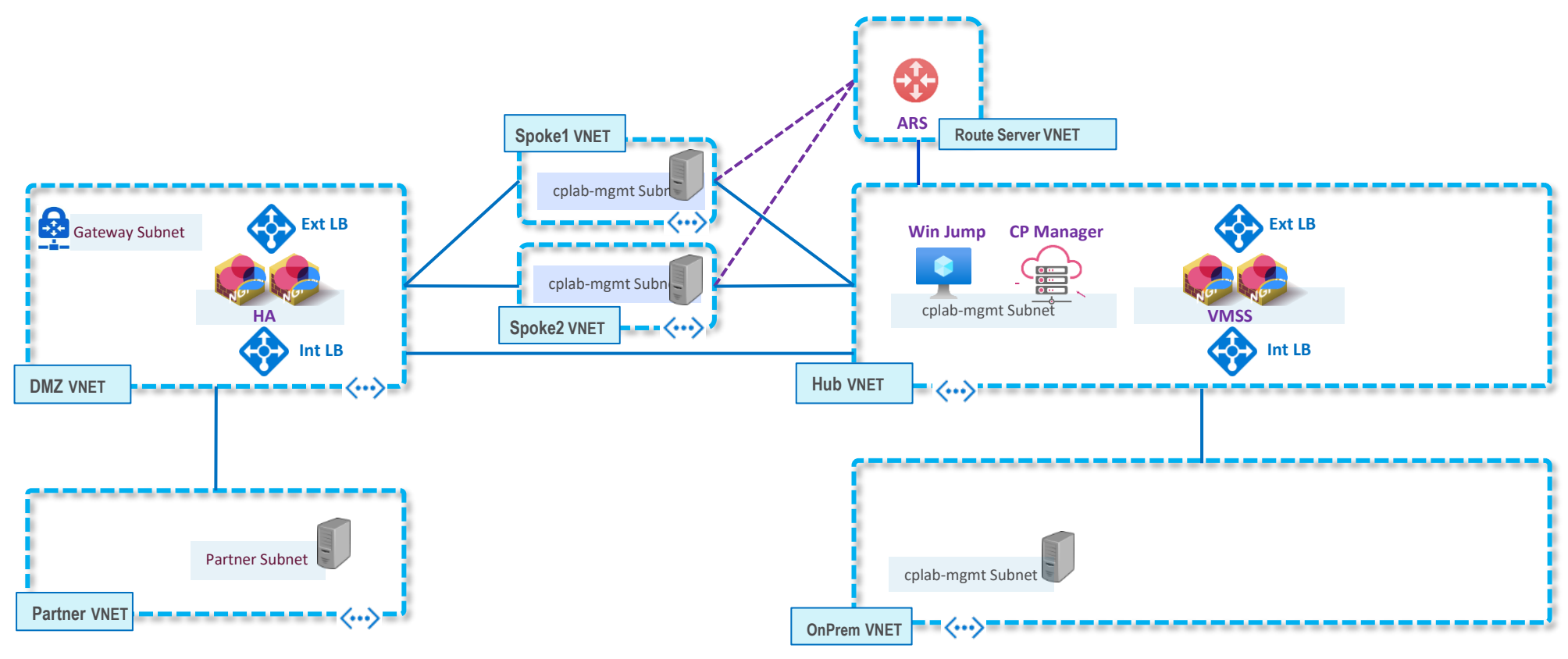

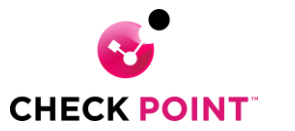

## **Runbook Errors/Warnings**

**INTERNET**

These runbooks have been executed many times without error, but sometimes errors and warnings still occur. Warnings are usually notifications of future changes and can be safely ignored.

The most common deployment error is an "Allocation Error". Sometimes Azure does not have enough resources available to build one component (or more) of the architecture. This error usually goes away after a while.

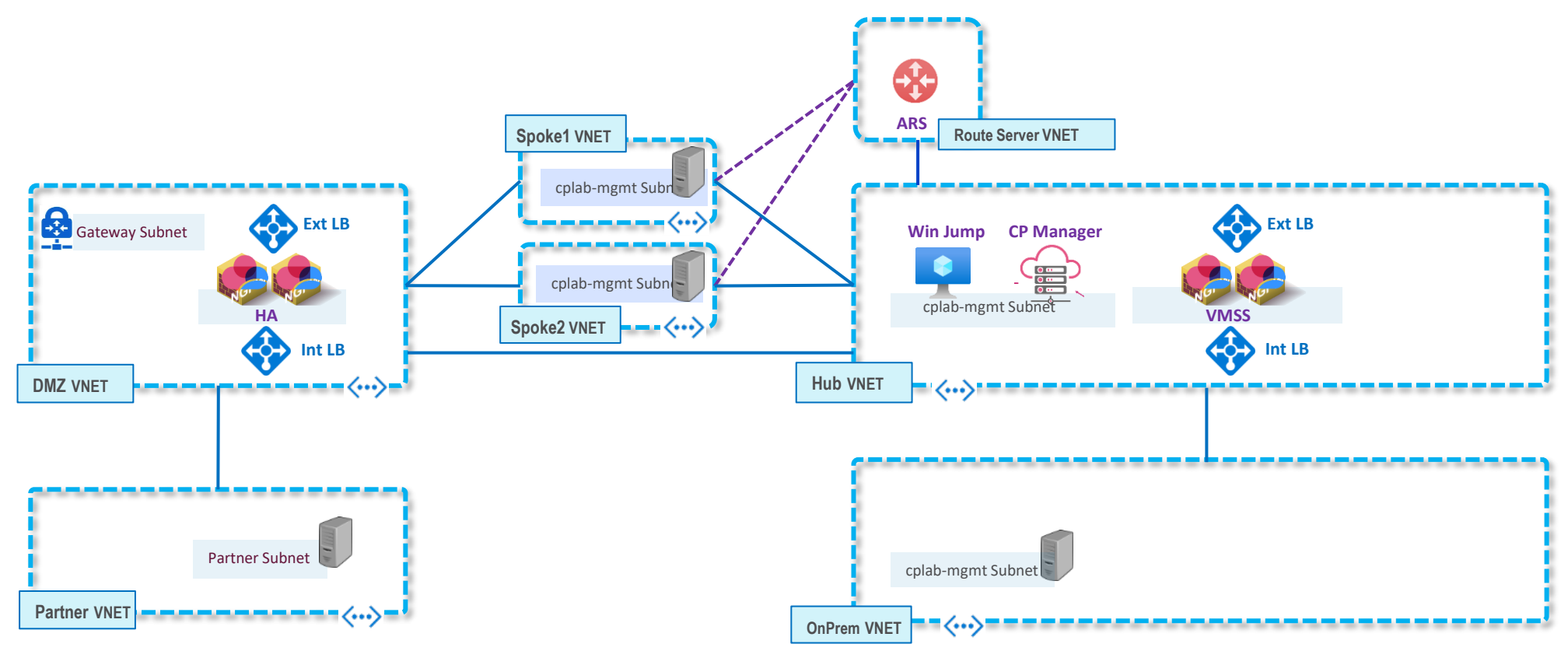

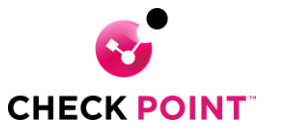

#### **Connecting to the Management Server**

You can download the SmartConsole Management client by connecting via https to either one of the cluster instances.

Log in using "admin" and the password you entered as the last of the environment variables.

In the navigation tree (menu on the left), click **Maintenance** > **Download SmartConsole**.

Click the **Download** button.

On the download page, click the **Download** button.

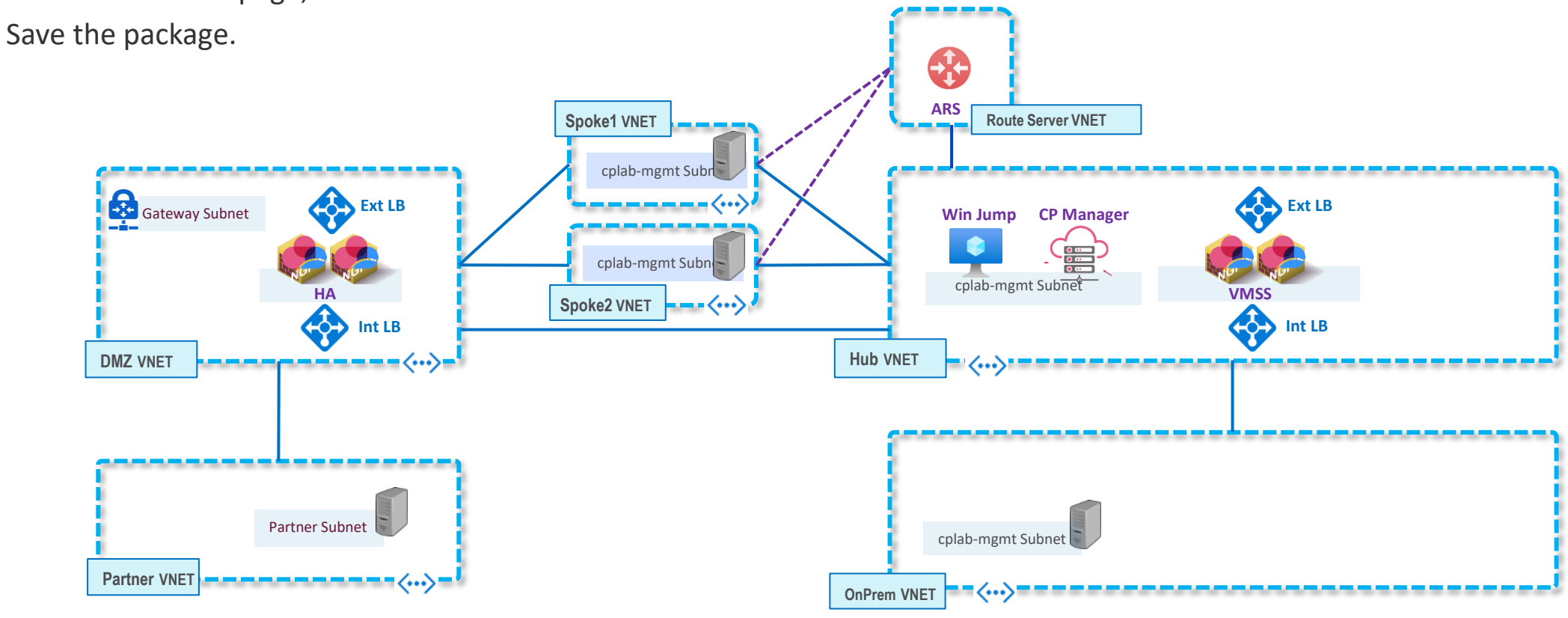

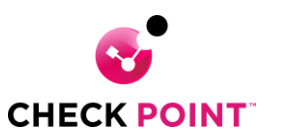

#### **Testing VNET to VNET**

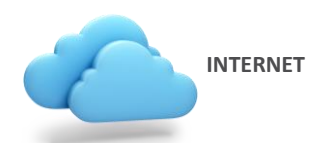

You should be able to connect to either of the spoke Linux hosts by using putty, MobaXterm, or similar application and connect via SSH. Once connected, try pinging or SSH from one spoke host to the other. After a successful connection, the traffic should appear on the Firewall logs.

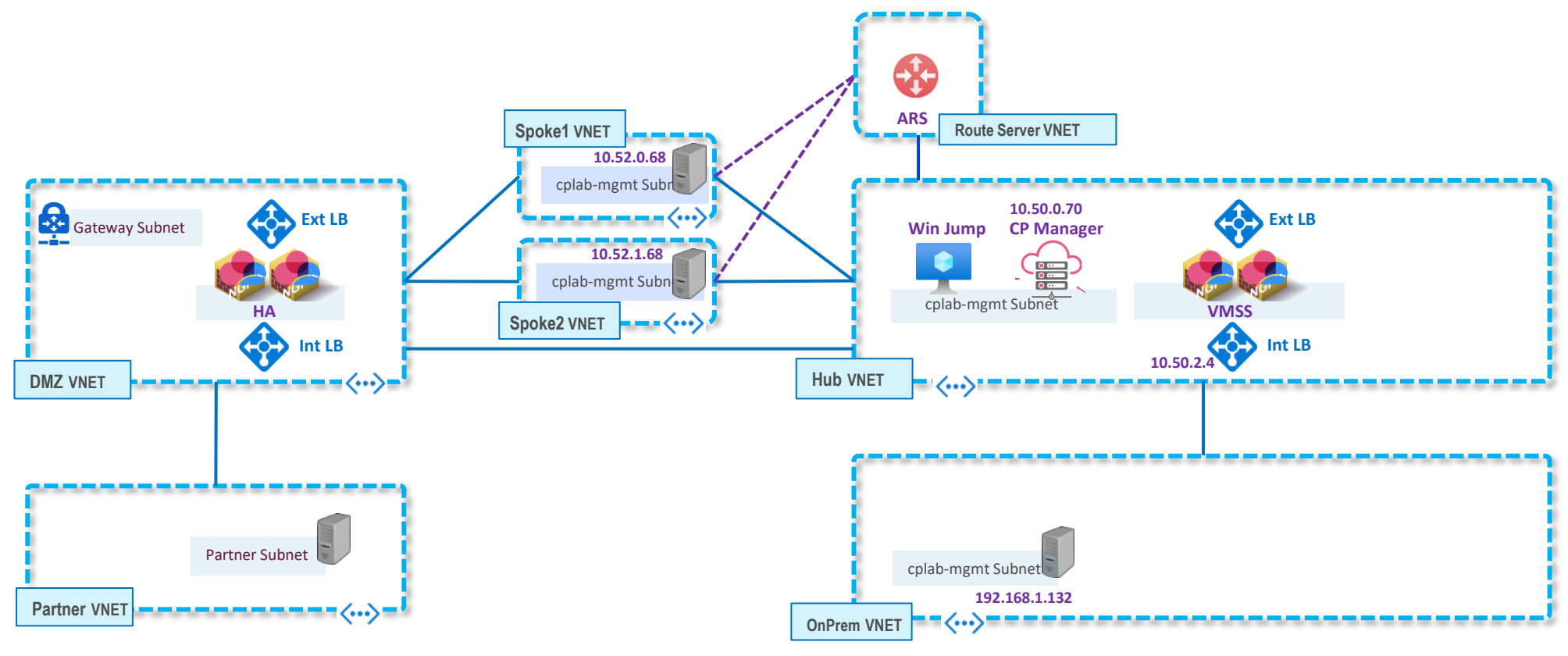

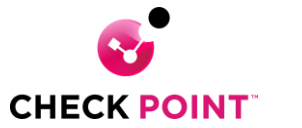

#### **Testing Egress**

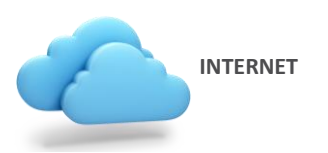

From either one of the spoke hosts, you should be able to ping or curl out to the Internet. The connection should appear on the management logs.

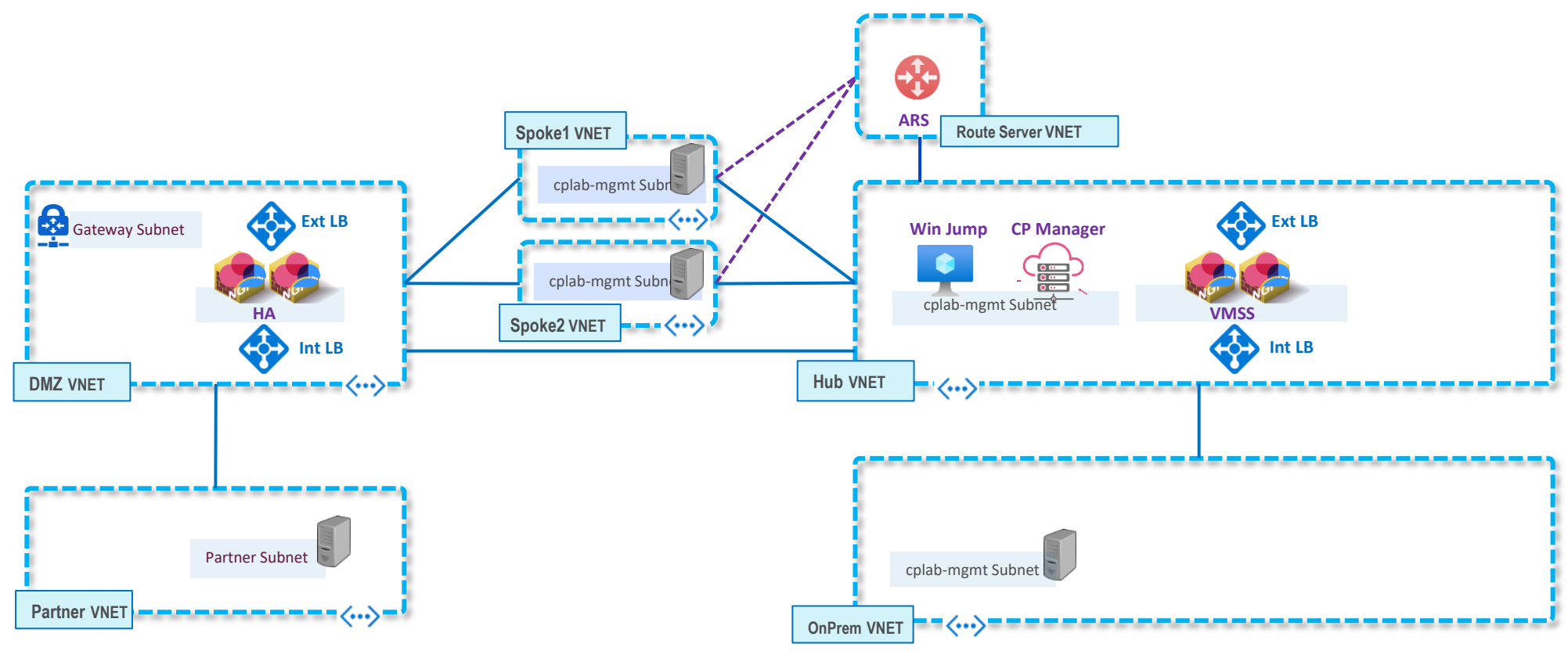

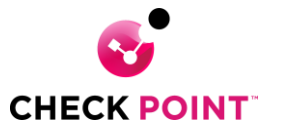

#### **Testing Ingress**

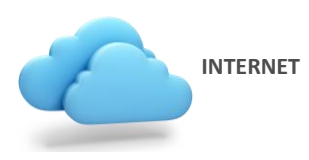

We did not set up a pre-configured "ingress" rule base or mapping. If you are familiar with the process, you can set it up. Or you can consult the "CloudGuard Network for Azure Virtual Machine Scale Sets (VMSS) Deployment Guide" available at this link:

https://sc1.checkpoint.com/documents/IaaS/WebAdminGuides/EN/CP\_VMSS\_for\_Azure/Content/Topics-Azure-VMSS/Overview.htm

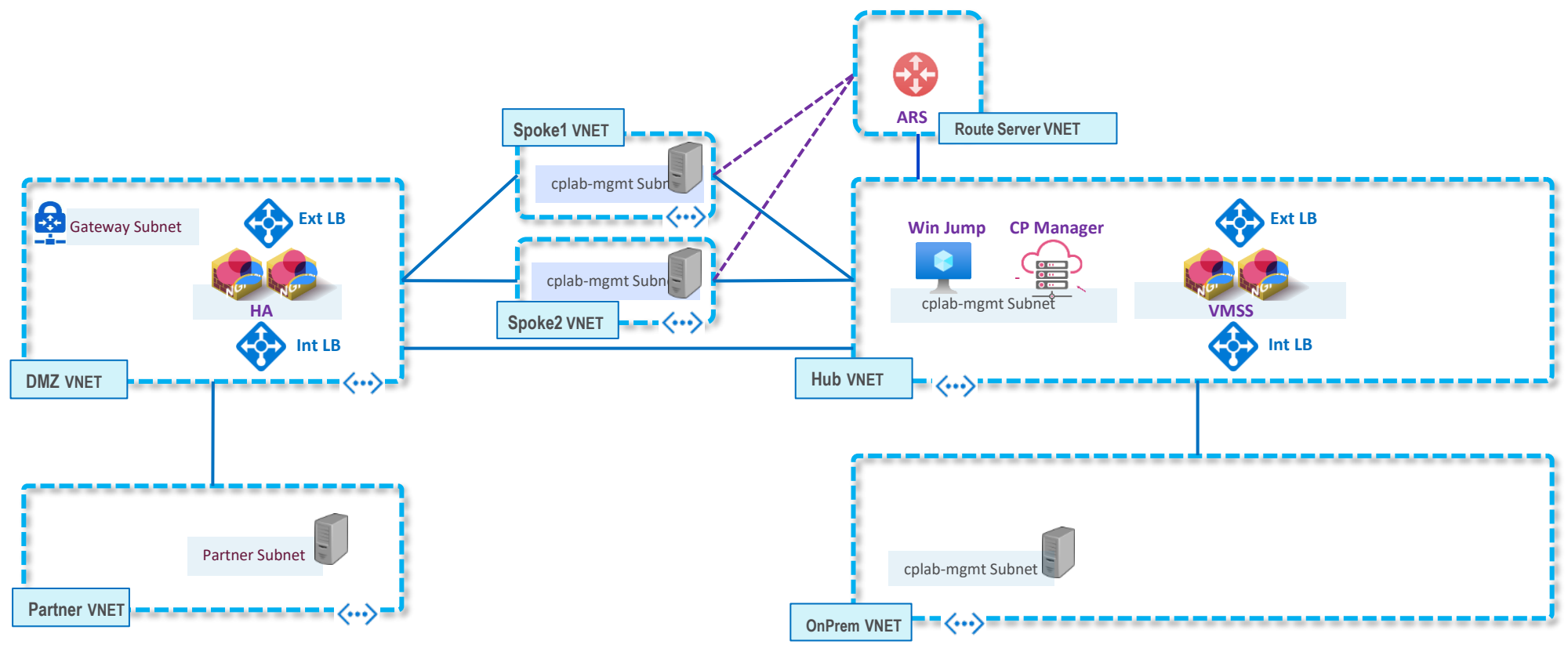

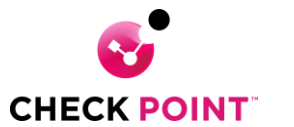

## **Playing with Tags**

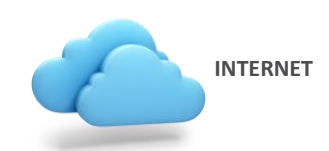

The terraform configuration script for the manager should create an Azure Datacenter. Simply click on the plus (+) sign on any rule base "Source" or "Destination" cell, pull down import and select a dynamic object from the Azure Database. For details in using Azure Dynamic objects please refer to the following link:

https://sc1.checkpoint.com/documents/R81.20/WebAdminGuides/EN/CP\_R81.20\_CloudGuard\_Controller\_AdminGuide/Content/Topics-CGRDG/Introduction.htm?tocpath= 3

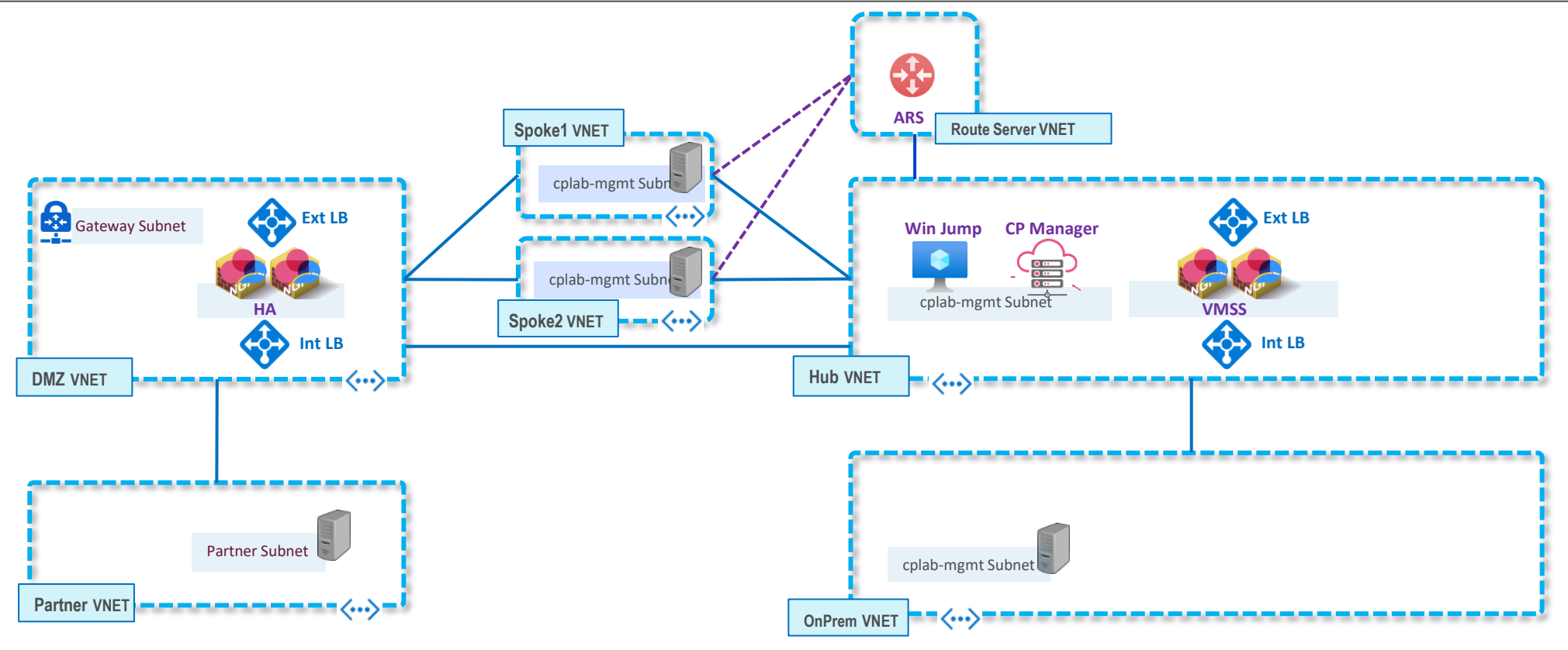

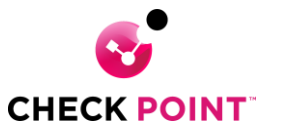

## **Playing with Auto Scaling**

**INTERNET**

If you wish to test auto scaling, the easiest way to do it is to change the "scaling" number of instances in the Azure portal. Change from 2 to 0, or from 2 to 4, or any other combination. The management server will track the changes and automatically adjust to the new number of gateways.

You can watch the CME in the management server track the activity using the tail command: tail -f/var/log/Cpcme/cme.log

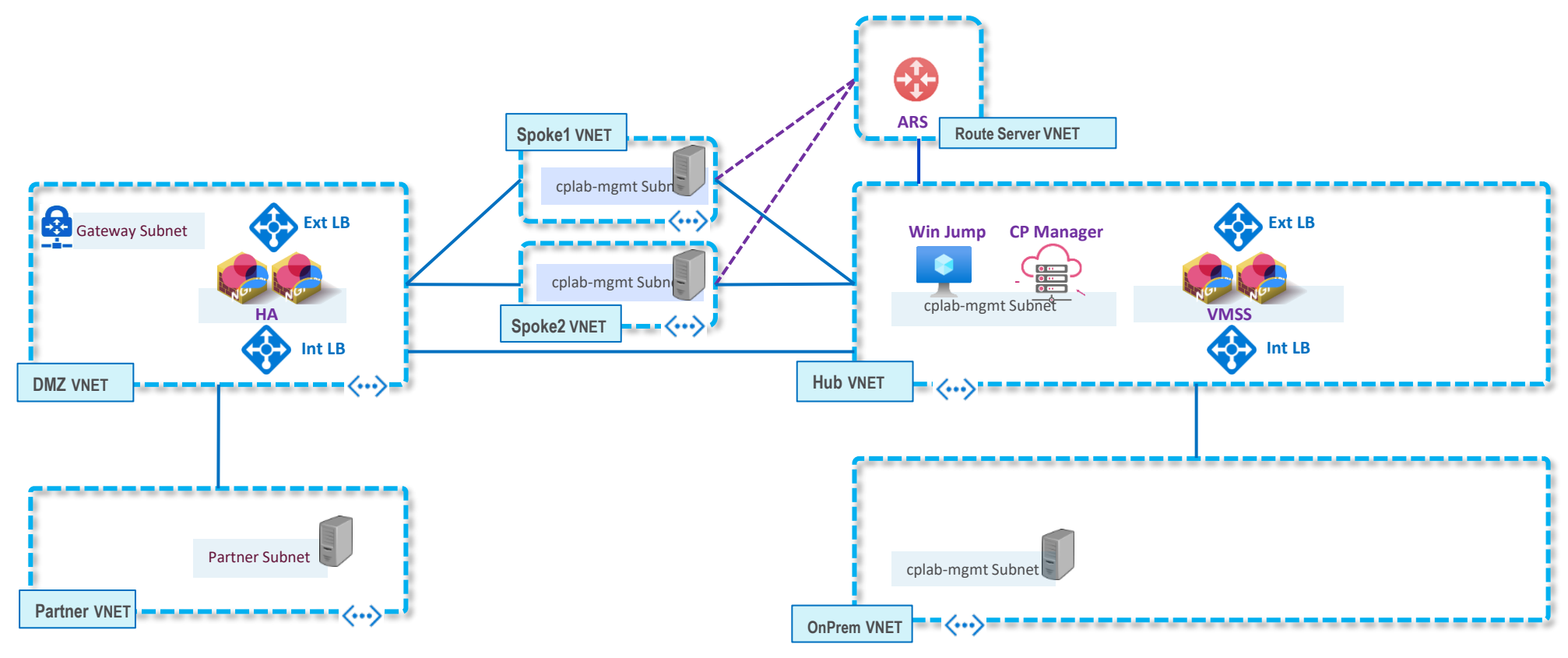

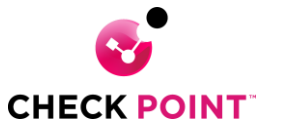

#### **Destroying the Lab**

You can destroy the lab or portions of the lab using terraform destroy.

To destroy just a section, navigate to the directory for the object and run terraform destroy from inside that directory.

To destroy the entire lab, you can also run the teardown script located at the root level of the lab (./teardown.sh)

You can also delete the cplab named resource groups manually from the portal or the CLI.

If you destroy the lab manually from the portal or CLI, delete the terraform.tfstate and terraform.tfstate.backup files from the Azure\_Lab directories (otherwise terraform will be confused as the current deployment will not match the remembered state).

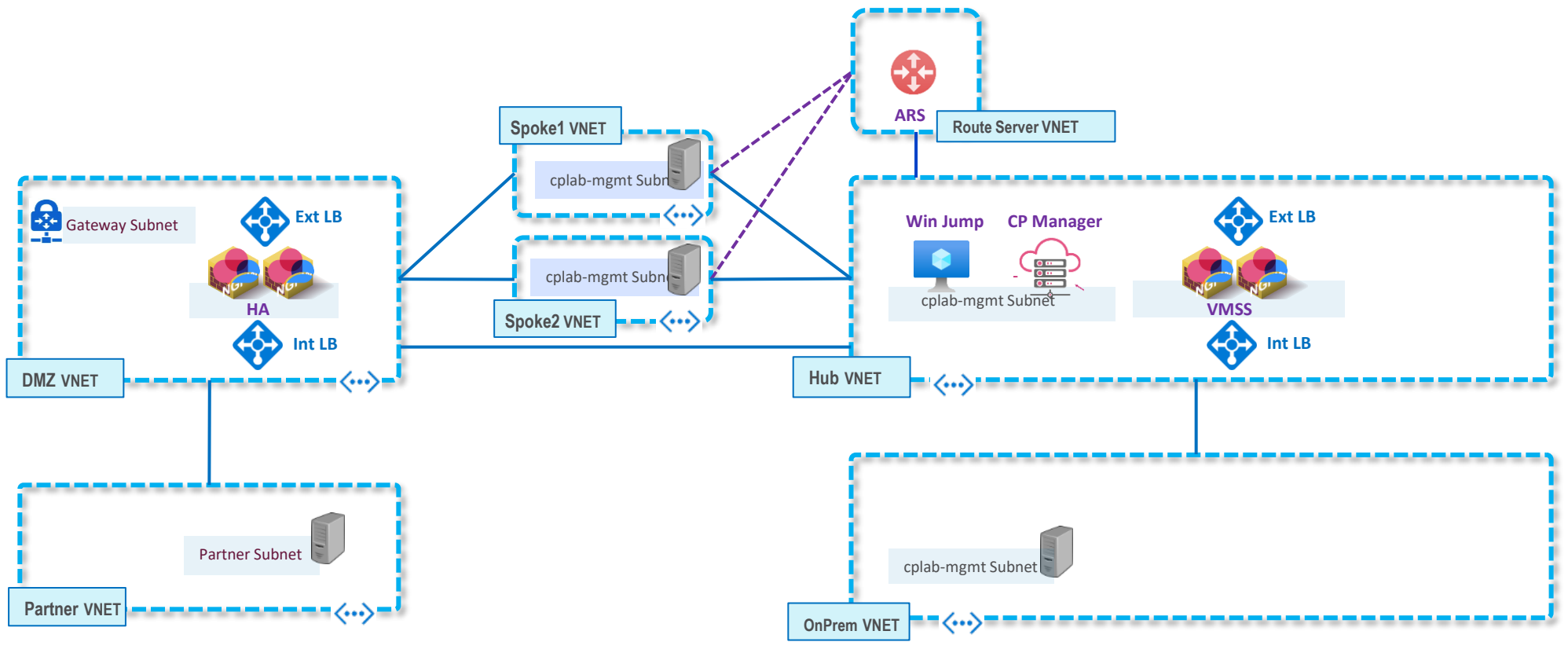

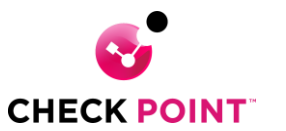